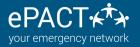

## MANUALLY ARCHIVING RECORDS & FILES

#### Why should I archive records?

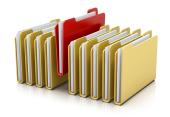

Whenever a change is made to the form, either by the organization or by ePACT, we recommend archiving your records so you have a copy of the information your participants submitted before the change. Auto-archiving is available! Click here to learn more!

Just follow the instructions below or visit our Help Center for assistance.

#### Step 1 Turn off Auto-Reminder

- 1. Go to "Organization Settings".
- 2. Click on Auto-Reminders and ensure "Enable Auto-Reminders" is NOT checked off.

|                                | Organization Settings |  |  |
|--------------------------------|-----------------------|--|--|
|                                |                       |  |  |
| Updates & Reports              |                       |  |  |
| 2 Undelivered Messages         | View                  |  |  |
| 17 Members with Files Uploaded | View                  |  |  |
| Member Archives                | View                  |  |  |

# **Auto-Reminder Settings**

Enable Auto-Reminders

### **Step 2 Archiving Records**

- 1. Click on Select All, followed by Download>Records.
- 2. Click on Download. A PDF of all records will be created.
- 3. Click on Cancel to return to your dashboard.
- \$. Store this PDF on a secure storage drive.

| All Methoel Records (03) | Gloups (11) Dis | connected (+) | Autoriators (22) |            |                     |                  |                |
|--------------------------|-----------------|---------------|------------------|------------|---------------------|------------------|----------------|
| Se                       | arch            |               |                  |            |                     | + Add Member     | s <b>•</b>     |
| Advanced Search and F    | <u>ilter</u> ►  |               |                  |            |                     |                  |                |
| Select Page Select All   |                 |               |                  | 1-50 of 63 | Message Members 🗸   | Download 🗸       | More Actions 🗸 |
| Name                     | Member ID       | Email         | Division         | Status     | Date Submitted Dowr | Records<br>Files |                |

#### Step 3 Archiving Files (OPTIONAL)

- 1. Click on Select All, followed by Download>Files.
- 2. Check off the box Types to Download.
- 3. Click on Download.
- 4. Click on Cancel to return to your dashboard.
- 5. Store this zipped folder on a secure drive.

| les wi | II be archived in ZIP format |
|--------|------------------------------|
| Total  | selected members: (3)        |
| Dile   | Types to Download:           |
| 🧷 Mei  | mber-Uploaded                |
| 🕜 Org  | e-Uploaded                   |
| 🖌 Imn  | nunization                   |
| Roc    | sk Climbing Waiver           |
| Alle   | rgy Plan                     |
| Me     | dication Instructions        |
| 🖌 Bet  | navioral Plan                |
| Doc    | ctors Reports                |
| Birt   | h Certificate                |
| Oth    | er                           |

# You're done! Please be sure to store these archives in a secure location!

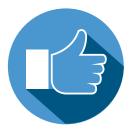

#### For information on AUTO-ARCHIVING, click here.

For more information, please visit our Help Center or contact us at help@epactnetwork.com 1.855.773.7228.

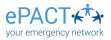

All rights reserved. January 2019